# Intersight 관리 모드에서 인프라 및 서버 펌웨어 업그레이드

## 목차

소개 사전 요구 사항 요구 사항 사용되는 구성 요소 패브릭 펌웨어 업그레이드 서버 펌웨어 업그레이드 다음을 확인합니다. 관련 정보

## 소개

이 문서에서는 Cisco UCS 도메인의 모든 패브릭 구성 요소에서 펌웨어 업그레이드를 수행하는 프 로세스에 대해 설명합니다. 여기에는 2개의 FI(Fabric Interconnect), IOM(I/O module), IMM(Intersight Managed Mode)을 통한 블레이드 서버가 포함됩니다.

# 사전 요구 사항

### 요구 사항

다음 주제에 대한 지식을 보유하고 있으면 유용합니다.

- 인터사이트
- Cisco UCS(Unified Computing System)

Intersight 관리 FI 펌웨어를 업그레이드하기 전에 다음 전제 조건을 고려하십시오.

- Cisco UCS 도메인의 Cisco UCS 6400 Series FI만 업그레이드할 수 있습니다.
- ∙ 펌웨어 번들을 다운로드하려면 FI 파티션에서 사용 가능한 다음 스토리지가 있어야 합니다.

/var/tmp에서 90% 여유 공간/var/sysmgr에서 20% 여유 공간/mnt/pss에서 30% 여유 공간 /bootflash에서 18% 사용 가능한 공간

- Cisco UCS 도메인의 모든 서버는 라이센스 계층 Essentials 이상이어야 합니다.
- 최소 번들 릴리스 버전은 4.1(2a)입니다.

### 사용되는 구성 요소

이 문서의 정보는 다음 소프트웨어 및 하드웨어 버전을 기반으로 합니다.

- Cisco UCS 6400 Series FI, 초기 펌웨어 4.2(1e)
- UCSB-B200-M5 블레이드 서버, 초기 펌웨어 4.2(1a), 프리미어 라이센스 계층
- 인터사이트 SaaS

이 문서의 정보는 특정 랩 환경의 디바이스를 토대로 작성되었습니다. 이 문서에 사용된 모든 디바 이스는 초기화된(기본) 컨피그레이션으로 시작되었습니다. 네트워크가 작동 중인 경우 모든 명령의 잠재적인 영향을 이해해야 합니다.

### 패브릭 펌웨어 업그레이드

인프라 펌웨어 업그레이드를 시작하려면 두 FI 중 하나를 선택하고 펌웨어 업그레이드를 클릭할 수 있습니다.

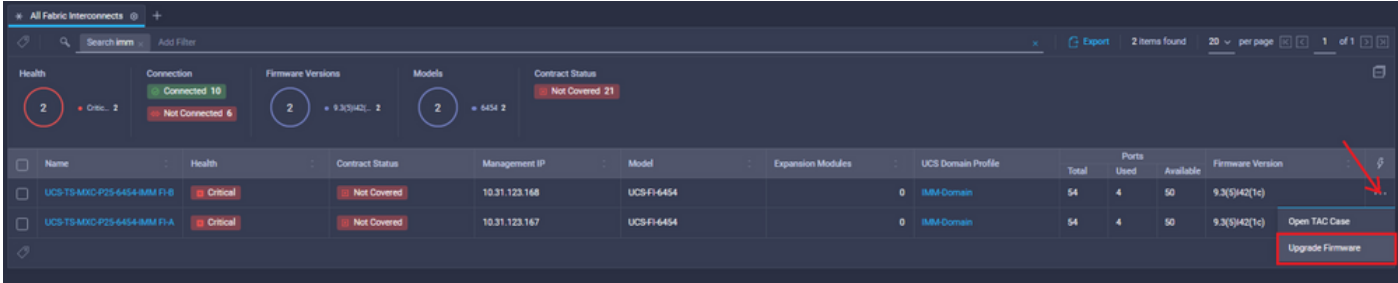

이렇게 하면 업그레이드 마법사가 초기화되는 화면으로 리디렉션됩니다.

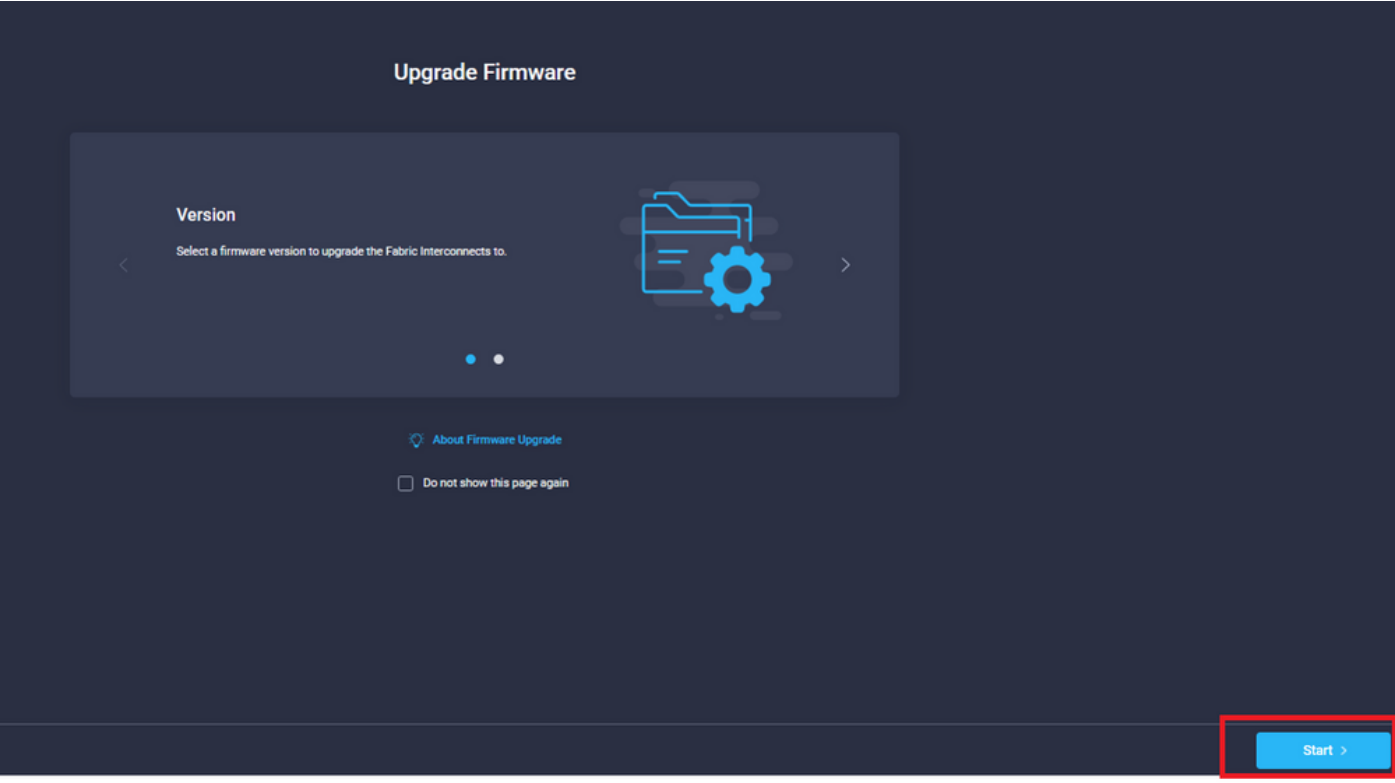

1단계. UCS 환경(Fabric Interconnect A 및 Fabric Interconnect B 열)과 현재 펌웨어 버전을 확인합 니다. Next(다음)를 클릭합니다.

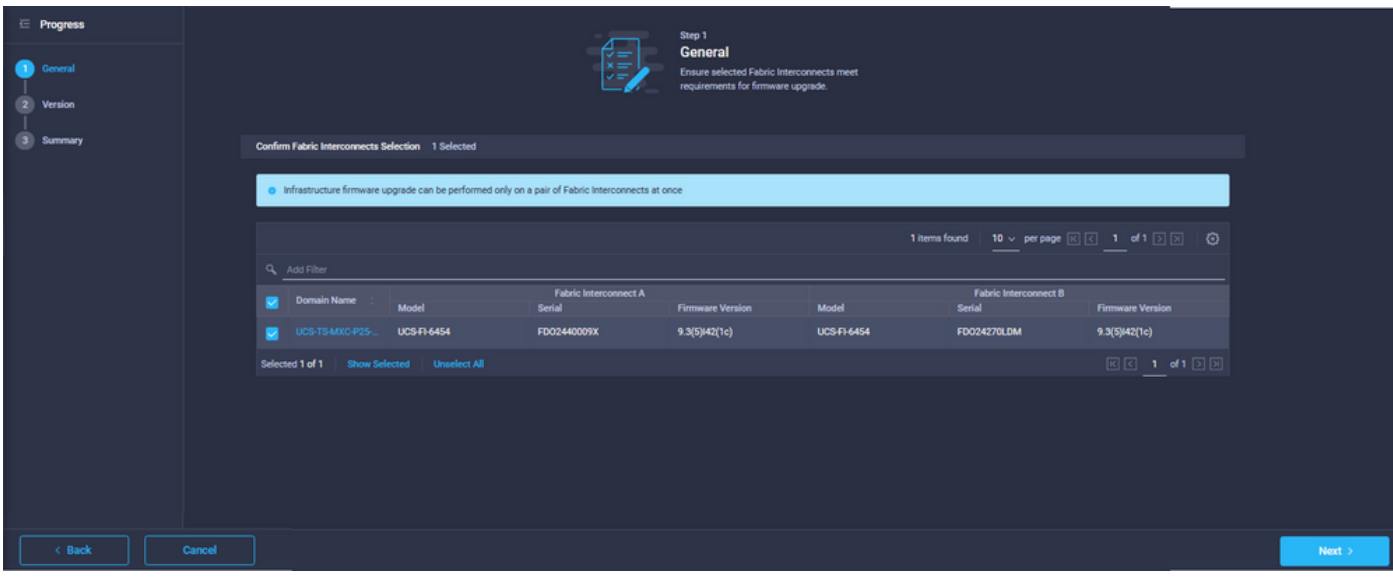

#### 2단계. 대상 펌웨어 버전을 클릭합니다. Next(다음)를 클릭합니다.

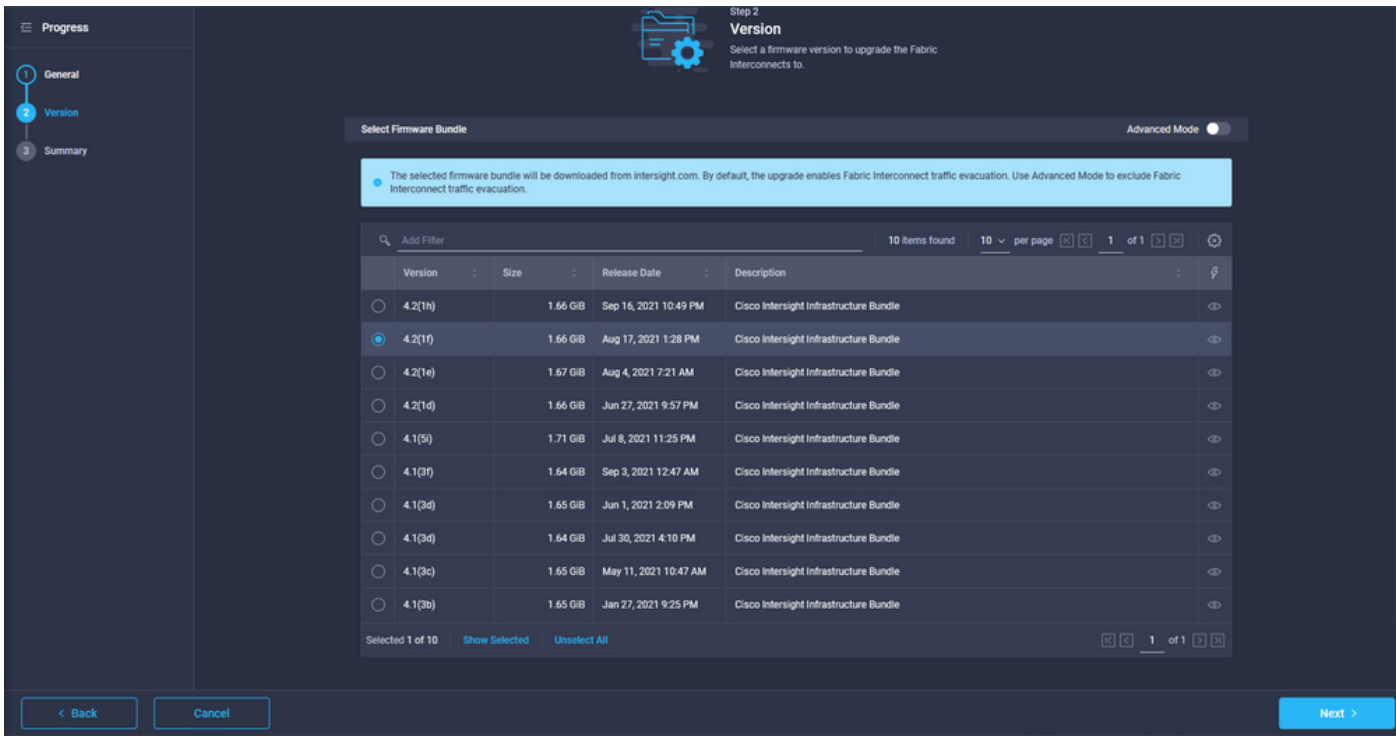

3단계. 이 요약은 선택한 디바이스 및 대상 펌웨어 버전을 보여줍니다. 대상 펌웨어가 현재 버전보 다 높은 경우 펌웨어 버전에 녹색 화살표가 표시되며, 그렇지 않으면 노란색 화살표가 표시됩니다.

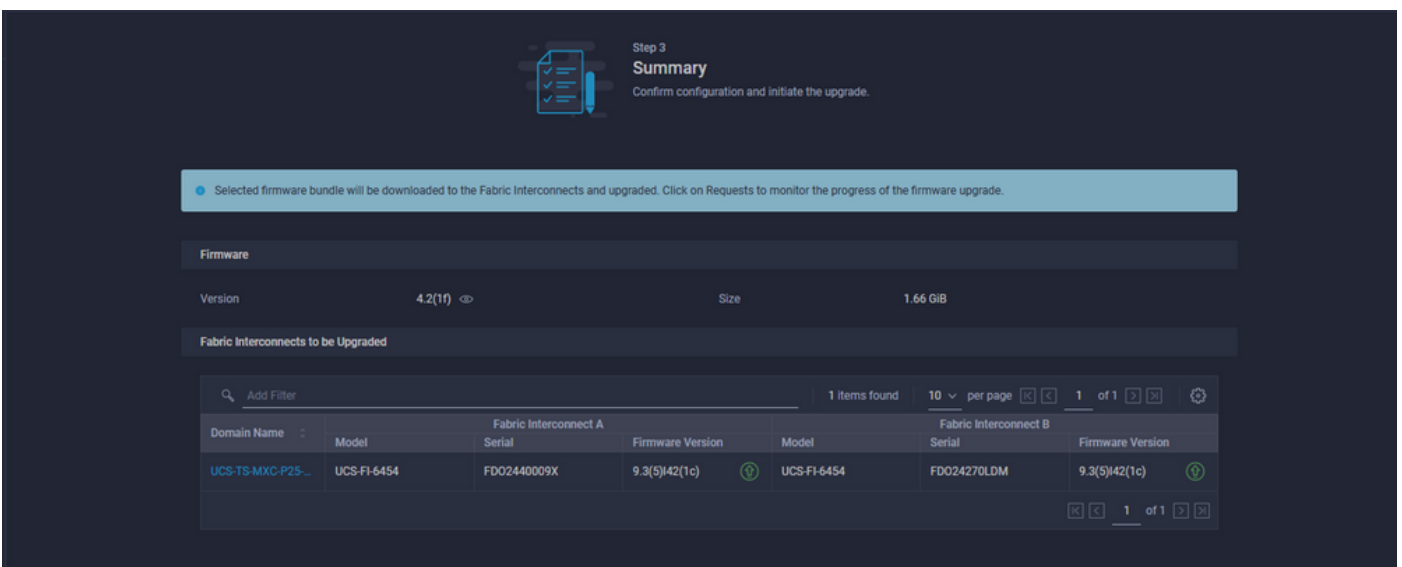

업그레이드를 클릭하면 마지막으로 한 번 확인해야 합니다. 이때 FI는 아직 재부팅이 필요하지 않습 니다.

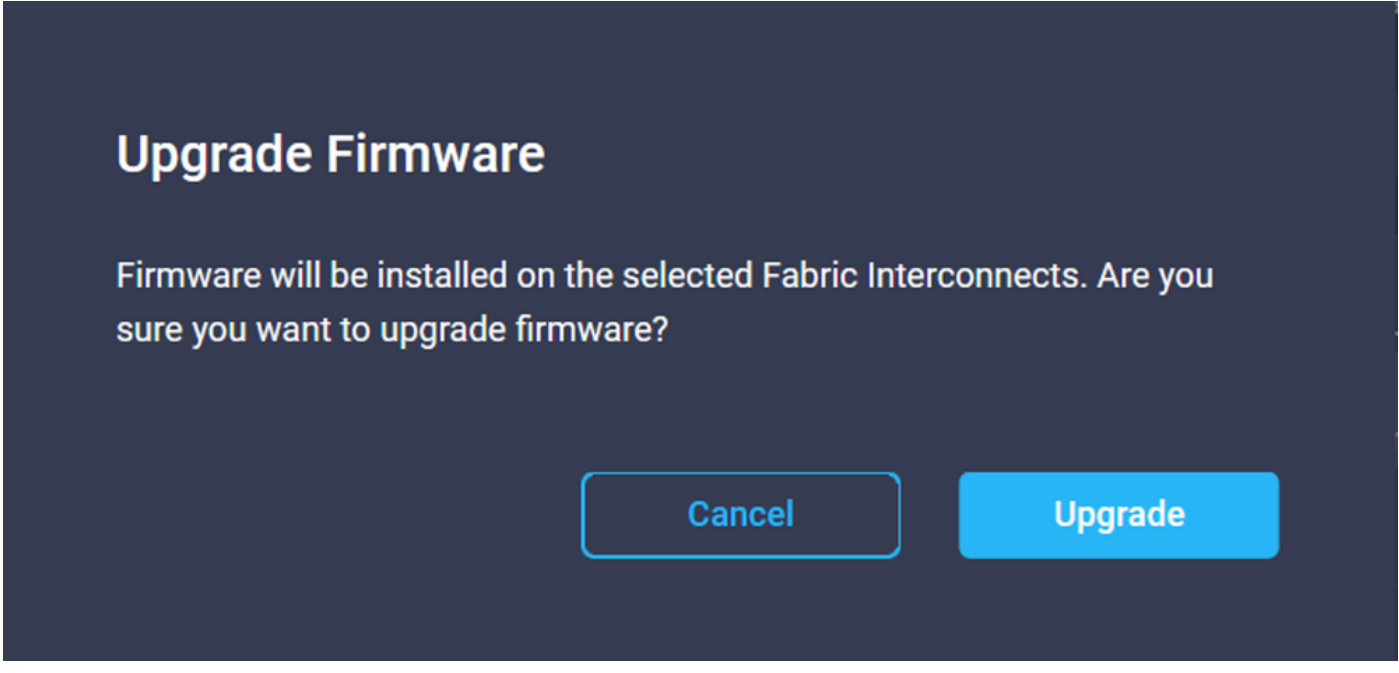

업그레이드를 모니터링하려면 Requests(요청)로 이동하고 Active(활성)를 클릭합니다. 전체 워크플 로 작업을 보려면 활동의 이름을 클릭합니다.

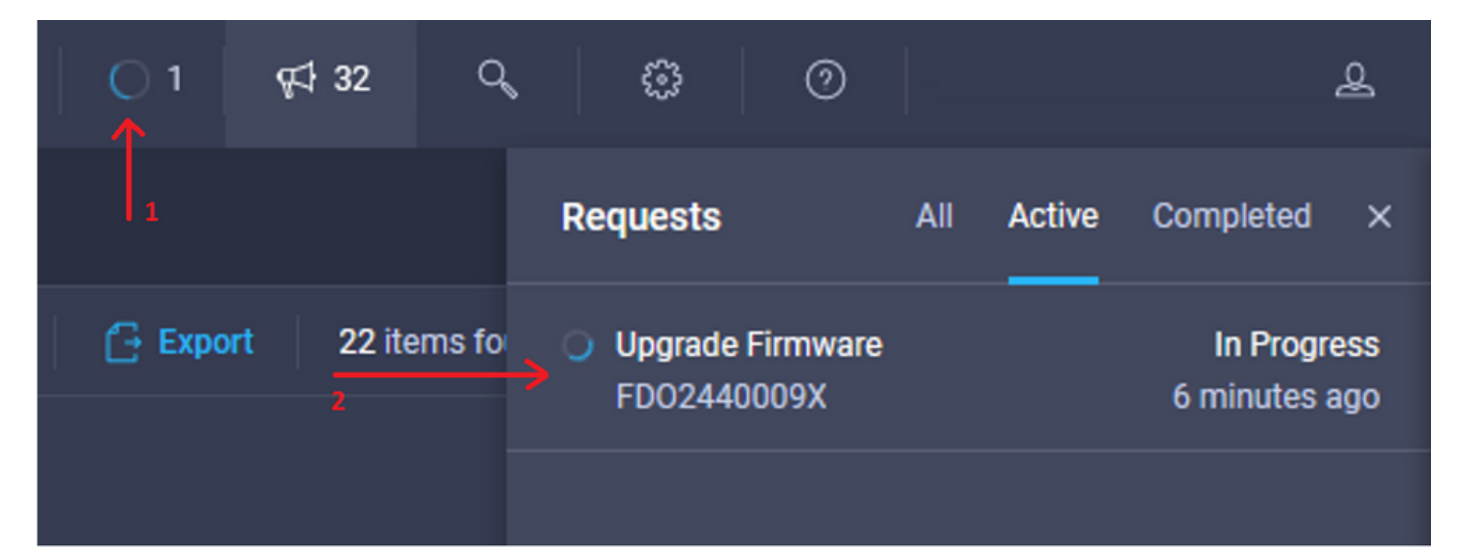

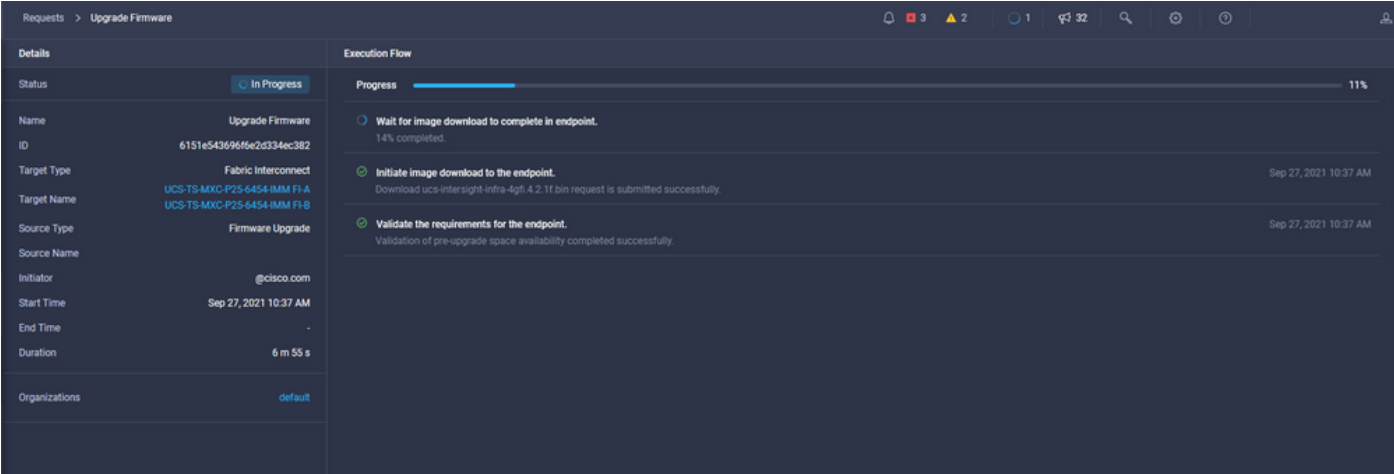

프로세스를 완료하려면 패브릭 B에 대한 재부팅을 승인한 다음 패브릭 A에 대한 재부팅을 승인해 야 합니다.

참고: 두 번째 FI를 재부팅하기 전에 첫 번째 패브릭에서 데이터 경로가 준비되었는지 확인합 니다. 이를 확인하기 위해 API 또는 CLI를 명령(nxos)# show pinning border-interface와 함께 사용할 수 있습니다.

워크플로 작업은 다음과 같습니다.

- Intersight 소프트웨어 저장소에서 Intersight FI 번들 다운로드
- IOM 업그레이드
- FI B에서 데이터 트래픽 제거
- $\bullet$  FI B 활성화
- 사용자 승인 대기: FI 리부팅용
- 활성화가 완료될 때까지 기다립니다.
- FI A에서 데이터 트래픽 제거
- $\bullet$  FI A 활성화
- 사용자 승인 대기<sup>.</sup> FI 리부팅용
- 활성화가 완료될 때까지 기다립니다.

## 서버 펌웨어 업그레이드

업그레이드할 서버를 선택하고 Actions(작업) 드롭다운 목록에서 Upgrade Firmware(**펌웨어 업그레** 이드)를 선택합니다.

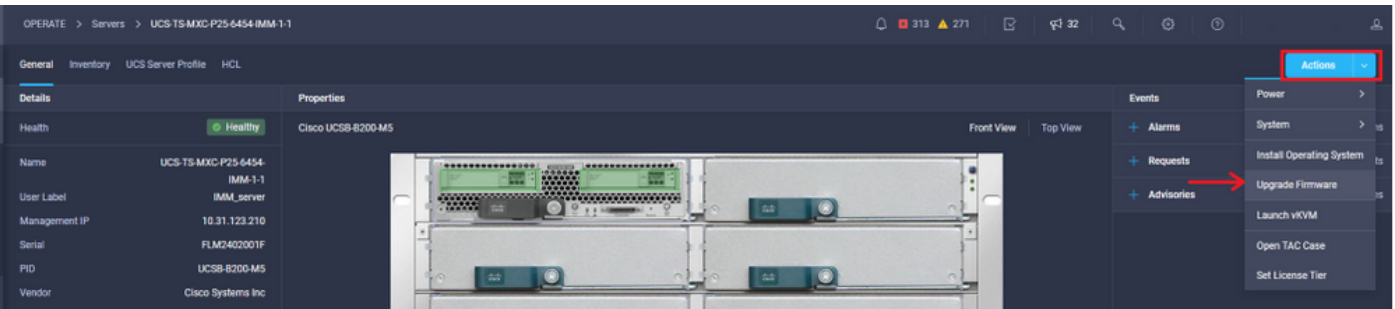

이렇게 하면 펌웨어 업그레이드가 초기화됩니다.

1단계. 올바른 서버인지 확인하고 현재 펌웨어 버전을 확인합니다.

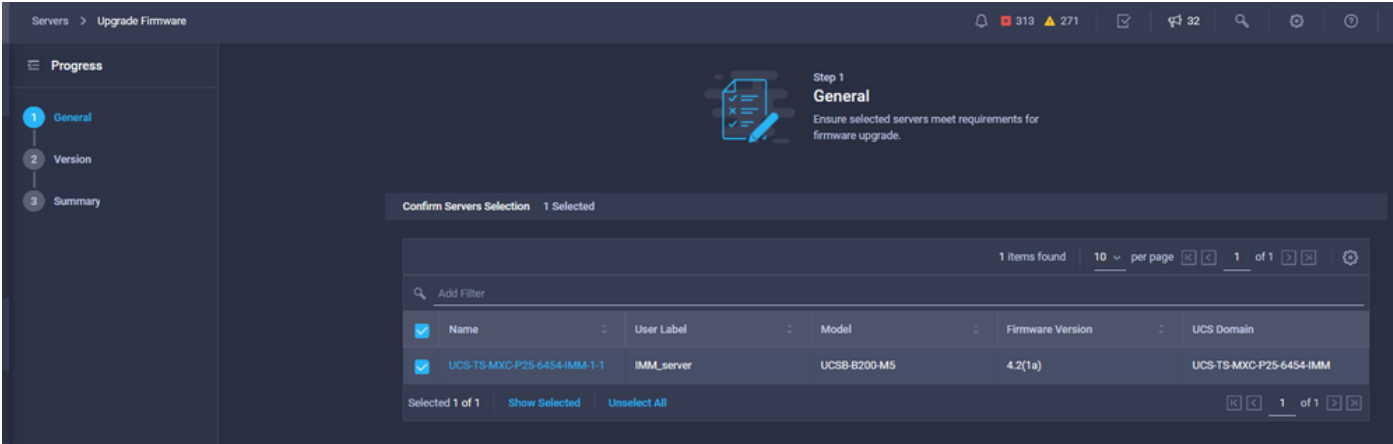

#### 2단계. 대상 펌웨어 버전 옆의 라디오 버튼을 클릭합니다.

| $\equiv$ Progress<br><b>General</b><br>Version | Step 2<br><b>Version</b><br>Select a firmware version to upgrade the servers to.                                                                                                    |                                                                |            |                                  |                                       |               |                                                                                                    |                |  |
|------------------------------------------------|----------------------------------------------------------------------------------------------------|----------------------------------------------------------------|------------|----------------------------------|---------------------------------------|---------------|----------------------------------------------------------------------------------------------------|----------------|--|
| $\overline{\mathbf{3}}$<br>Summary             | Advanced Mode<br><b>Select Firmware Bundle</b>                                                                                                    |                                                                |            |                                  |                                       |               |                                                                                                    |                |  |
|                                                | The selected firmware bundle will be downloaded from intersight.com. All the server components will be upgraded along with drives and storage controllers. Use Advanced Mode to exclude<br>upgrade of drives and storage controllers. |                                                                |            |                                  |                                       |               |                                                                                                    |                |  |
|                                                |                                                                                                    | Q. Add Filter                                                  |            |                                  |                                       | 5 items found | 10 $\vee$ per page $\boxed{\left[\left.\right \right]}$ 1 of 1 $\boxed{\left.\right \left.\right }$ | ⊙              |  |
|                                                |                                                                                                    | <b>Version</b>                                                 | Size       | <b>Release Date</b>              | <b>Description</b>                    |               |                                                                                                    | $\mathfrak{F}$ |  |
|                                                | $\circledcirc$                                                                                                    | 4.2(1b)                                                        | 577.84 MiB | Sep 13, 2021 8:35 AM             | <b>Cisco Intersight Server Bundle</b> |               |                                                                                                    | $\circ$        |  |
|                                                | $\circ$                                                                                                    | 4.2(1a)                                                        |            | 575.41 MiB Aug 6, 2021 7:36 PM   | <b>Cisco Intersight Server Bundle</b> |               |                                                                                                    | $\circ$        |  |
|                                                | $\circ$                                                                                                    | 4.1(3d)                                                        | 510.98 MiB | Aug 16, 2021 11:48 AM            | <b>Cisco Intersight Server Bundle</b> |               |                                                                                                    | $\circ$        |  |
|                                                | $\circ$                                                                                                    | 4.1(3c)                                                        |            | 506.01 MiB Jun 1, 2021 1:48 PM   | <b>Cisco Intersight Server Bundle</b> |               |                                                                                                    | $\circ$        |  |
|                                                | $\circ$                                                                                                    | 4.1(3b)                                                        |            | 494.63 MiB Jan 27, 2021 11:17 PM | <b>Cisco Intersight Server Bundle</b> |               |                                                                                                    | $\circ$        |  |
|                                                |                                                                                                    | <b>Unselect All</b><br>Selected 1 of 5<br><b>Show Selected</b> |            |                                  |                                       |               | $\boxed{K}$ $\boxed{1}$ of 1 $\boxed{2}$ $\boxed{3}$                                                |                |  |

3단계. 서버 및 대상 펌웨어 버전을 보여주는 요약입니다. 대상 펌웨어가 현재 버전보다 높은 경우 펌웨어 버전에 녹색 화살표가 표시되며, 그렇지 않으면 노란색 화살표가 표시됩니다.

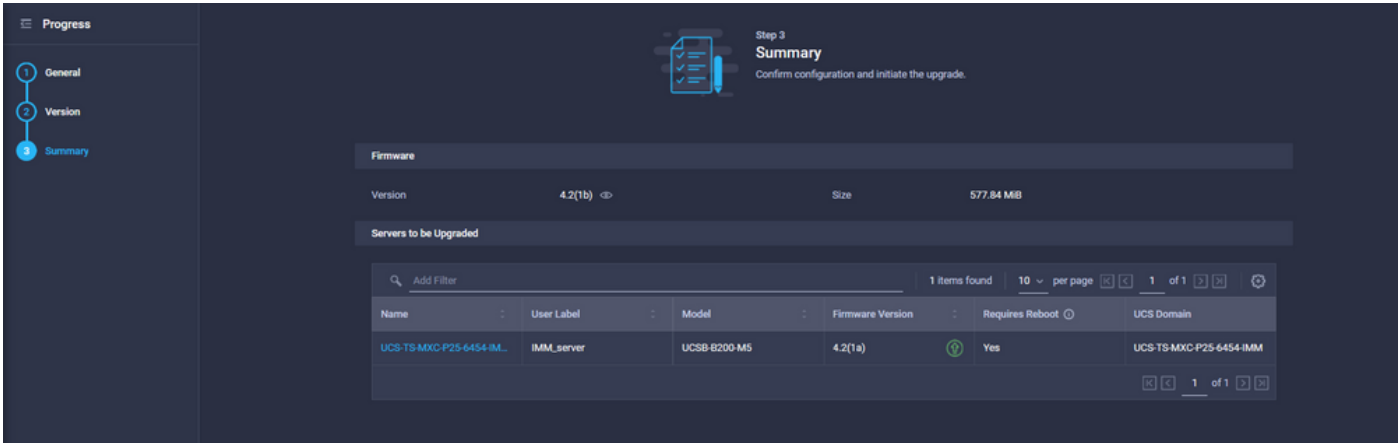

Upgrade Firmware(펌웨어 업그레이드) 대화 상자에서 즉시 재부팅을 선택하거나 나중에 재부팅을 승인할 수 있습니다.

### **Upgrade Firmware**

Firmware will be installed on next boot. To reboot immediately, please enable the option below.

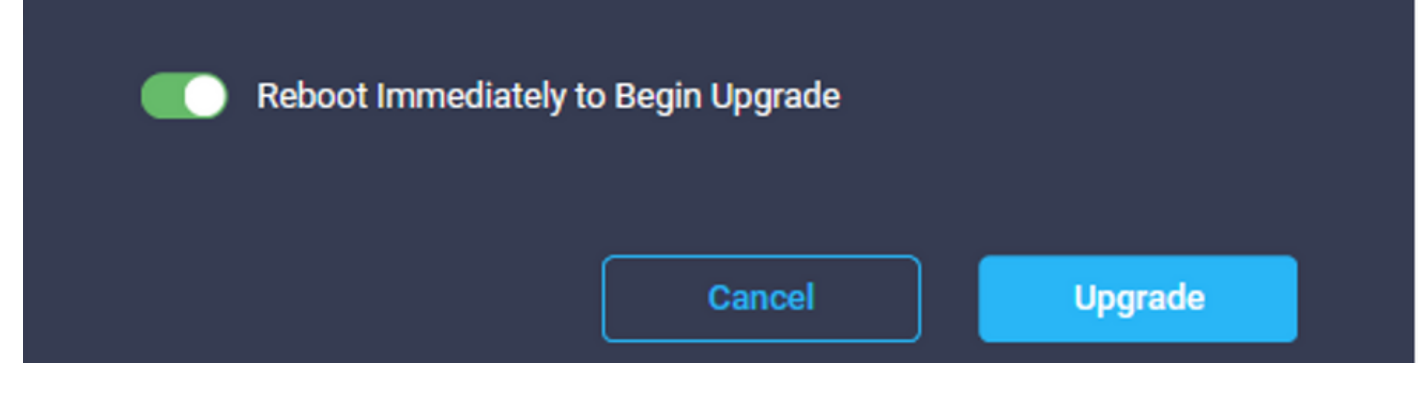

업그레이드를 모니터링하려면 Requests(요청)로 이동하고 Active(활성)를 클릭합니다.

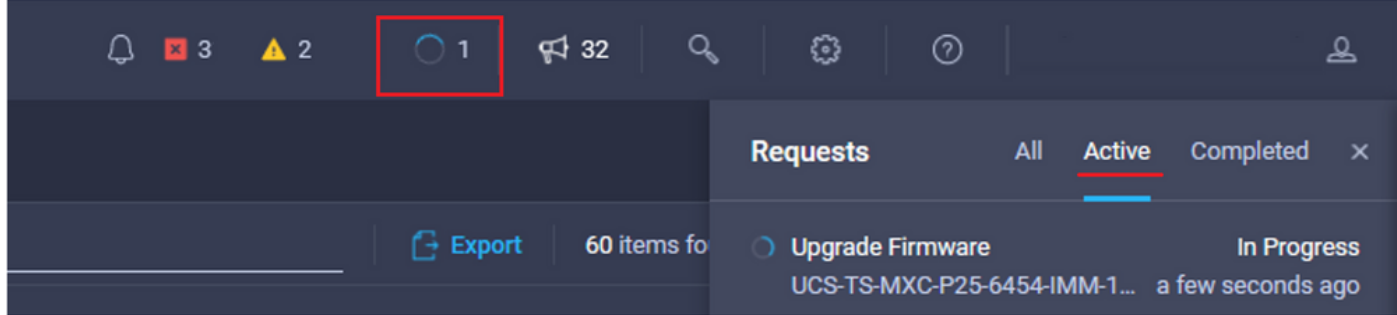

#### 전체 워크플로 작업을 보려면 활동의 이름을 클릭합니다.

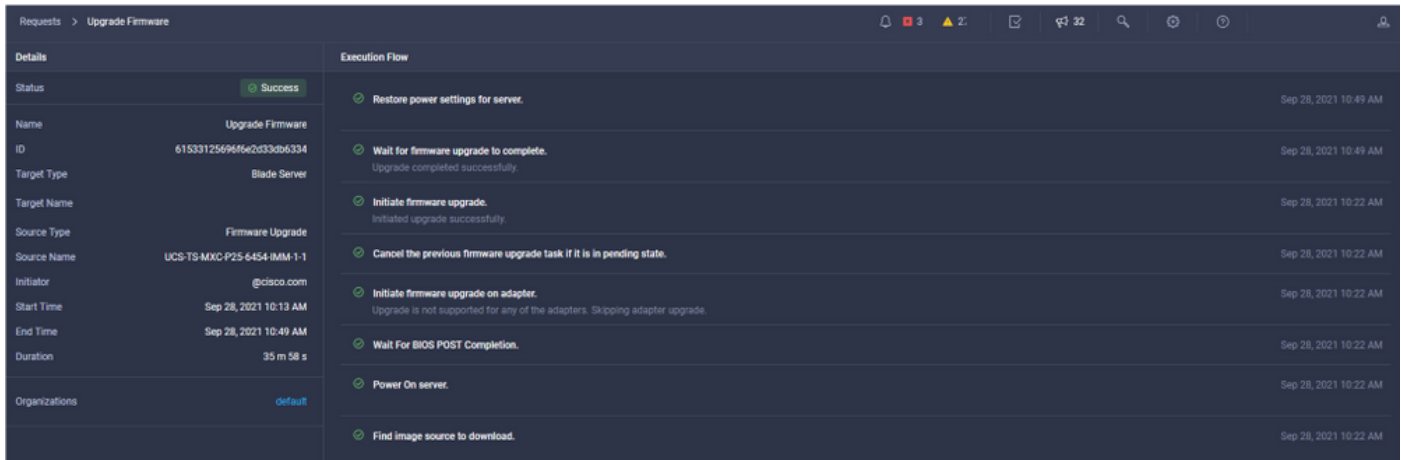

워크플로 작업은 다음과 같습니다.

- Intersight 소프트웨어 저장소에서 Intersight 서버 번들 다운로드
- 어댑터 업그레이드(블레이드용)
- 서버 업그레이드
- 서버가 재부팅될 때까지 기다립니다.
- 업그레이드 완료 대기

## 다음을 확인합니다.

∙ FI 로컬 스토리지 여유 공간을 확인하려면 FI 중 하나를 선택하고 **Inventory(인벤토리)를** 클릭한 다음 Local Storage(로컬 스토리지)를 클릭합니다.

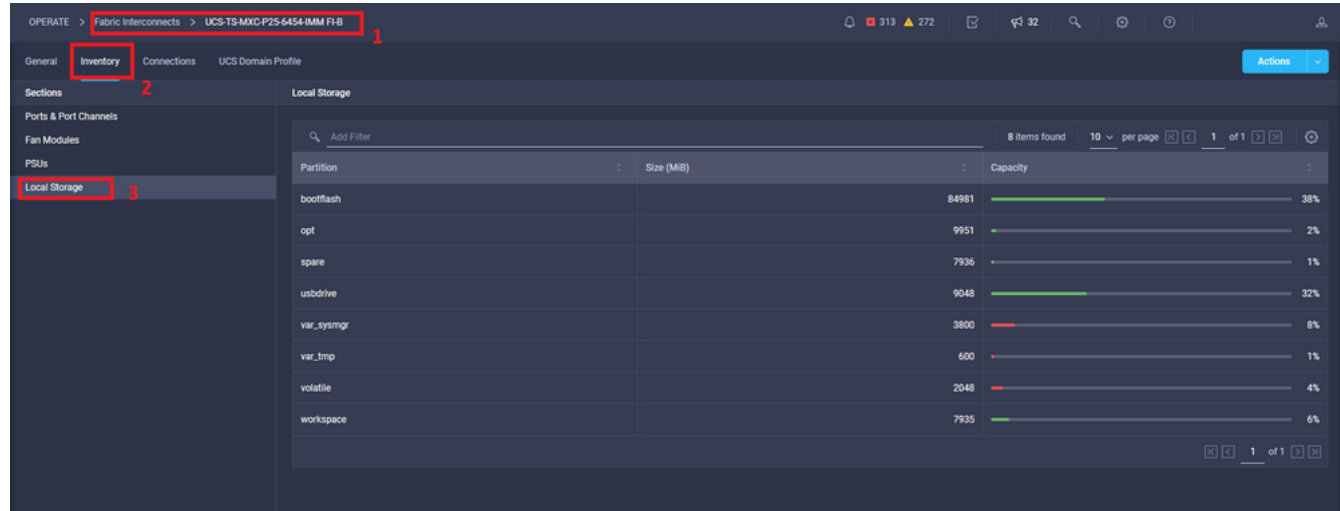

인프라 업그레이드 후 설치 로그를 확인할 수 있습니다. 새 버전, 업그레이드의 타임스탬프가 표시 되며 성공적인 업그레이드를 확인할 수 있습니다.

UCS-TS-MXC-P25-6454-IMM-A(nx-os)# show install all status This is the log of last installation.

```
<Mon Sep 27 07:01:30>
Verifying image bootflash:/ucs-6400-k9-system.9.3.5.I42.1e.bin for boot variable "nxos".
-- SUCCESS <Mon Sep 27 07:02:18>
```
<Mon Sep 27 07:02:18> Verifying image type. -- SUCCESS <Mon Sep 27 07:02:24>

<Mon Sep 27 07:02:25> Preparing "nxos" version info using image bootflash:/ucs-6400-k9-system.9.3.5.I42.1e.bin. -- SUCCESS <Mon Sep 27 07:02:26>

<Mon Sep 27 07:02:26> Preparing "bios" version info using image bootflash:/ucs-6400-k9-system.9.3.5.I42.1e.bin. -- SUCCESS <Mon Sep 27 07:02:28>

<Mon Sep 27 07:03:14> Performing module support checks. -- SUCCESS <Mon Sep 27 07:03:16>

<Mon Sep 27 07:03:16> Notifying services about system upgrade. -- SUCCESS <Mon Sep 27 07:03:29>

Compatibility check is done: Module bootable Impact Install-type Reason ------ -------- -------------- ------------ ------ Images are upgraded according to following table: Module Image Running-Version(pri:alt) New-Version Upg-Required ------ ---------- ---------------------------------------- -------------------- ------------ 1 nxos 9.3(5)I42(1c) 9.3(5)I42(1e) yes 1 bios v05.42(06/14/2020):v05.40(01/17/2020) v05.42(06/14/2020) no 1 fpga IO-0x19 MI-0x10 IO-0x22 MI-0x10 yes

Install is in progress, please wait.

<Mon Sep 27 07:03:31> Performing runtime checks. -- SUCCESS <Mon Sep 27 07:03:32>

<Mon Sep 27 07:03:32> Setting boot variables. -- SUCCESS <Mon Sep 27 07:04:11>

<Mon Sep 27 07:04:11> Performing configuration copy. -- SUCCESS <Mon Sep 27 07:04:14>

Module 1: <Mon Sep 27 07:04:14> Refreshing compact flash and upgrading bios/loader/bootrom. Warning: please do not remove or power off the module at this time. -- SUCCESS <Mon Sep 27 07:05:11>

<Mon Sep 27 07:05:11> Install has been successful.

### 관련 정보

- Cisco Intersight Managed Mode 컨피그레이션 가이드: 펌웨어 관리
- [Cisco IMM\(Intersight Managed Mode\) UCS 블레이드 펌웨어 업그레이드](https://www.youtube.com/watch?v=mcrGyIII6LM)
- ● **[− Cisco Systems](https://www.cisco.com/c/ko_kr/support/index.html)**